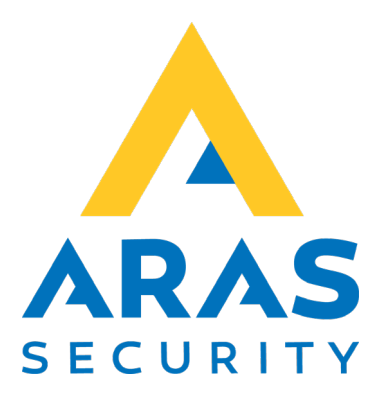

# **Change Pin**

# **Skift pin kode**

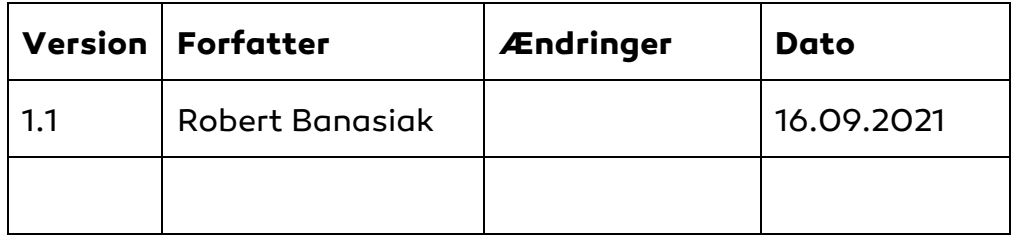

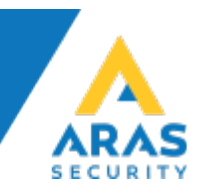

# Indhold

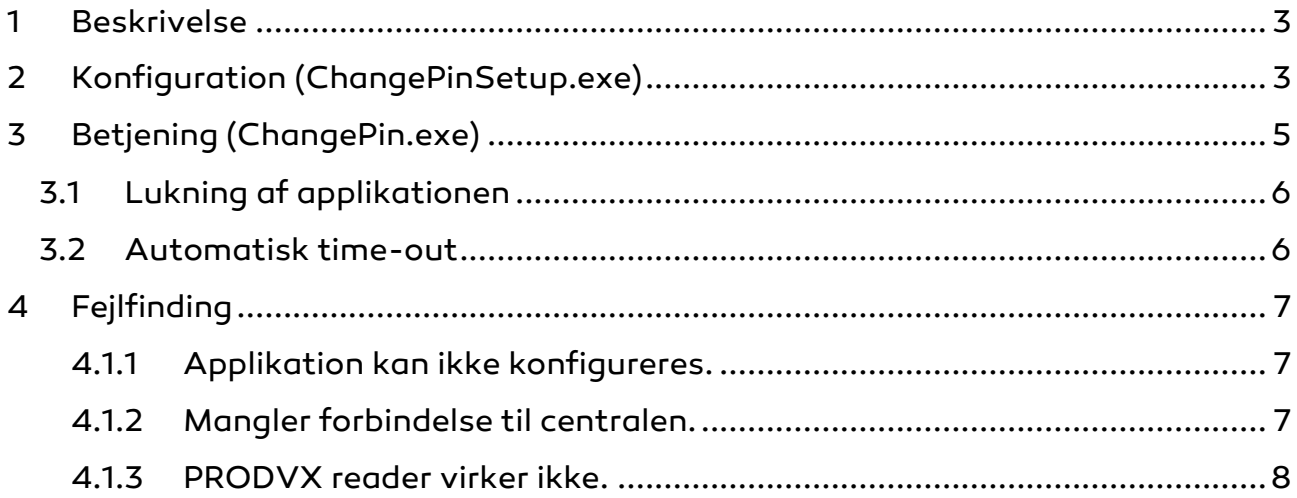

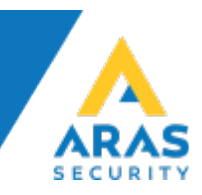

### <span id="page-2-0"></span>**1 Beskrivelse**

Applikation Change Pin er designet til at gøre det nemt for brugerne af NOXsystemet at ændre PIN-koder, der er tilknyttet til adgangskort. Programmet kan bruges med både normale USB-læsere, der fungerer i tastaturemulering, og med specielle læsere, der muliggør hardwareintegration med berøringsskærme som Touch Tablet 10" LED [\(https://www.aras.dk/dansk/shop/mifare-1k-4k-laeser-til-noxitab10poe-](https://www.aras.dk/dansk/shop/mifare-1k-4k-laeser-til-noxitab10poe-noxtab-pogo-nfc-a8)

<span id="page-2-1"></span>[noxtab-pogo-nfc-a8\)](https://www.aras.dk/dansk/shop/mifare-1k-4k-laeser-til-noxitab10poe-noxtab-pogo-nfc-a8).

# **2 Konfiguration (ChangePinSetup.exe)**

- 1. Indtast NOX IP-adresse og brugerkode, Hvis du benytter brugernavn og kodeord til at oprette forbindelse med NOX-centralen, vælg Security SL4 og indtast brugernavn og kodeord i stedet for brugerkode.
- 2. Tryk på "Test connection" for at tjekke forbindelse til NOX-centralen.

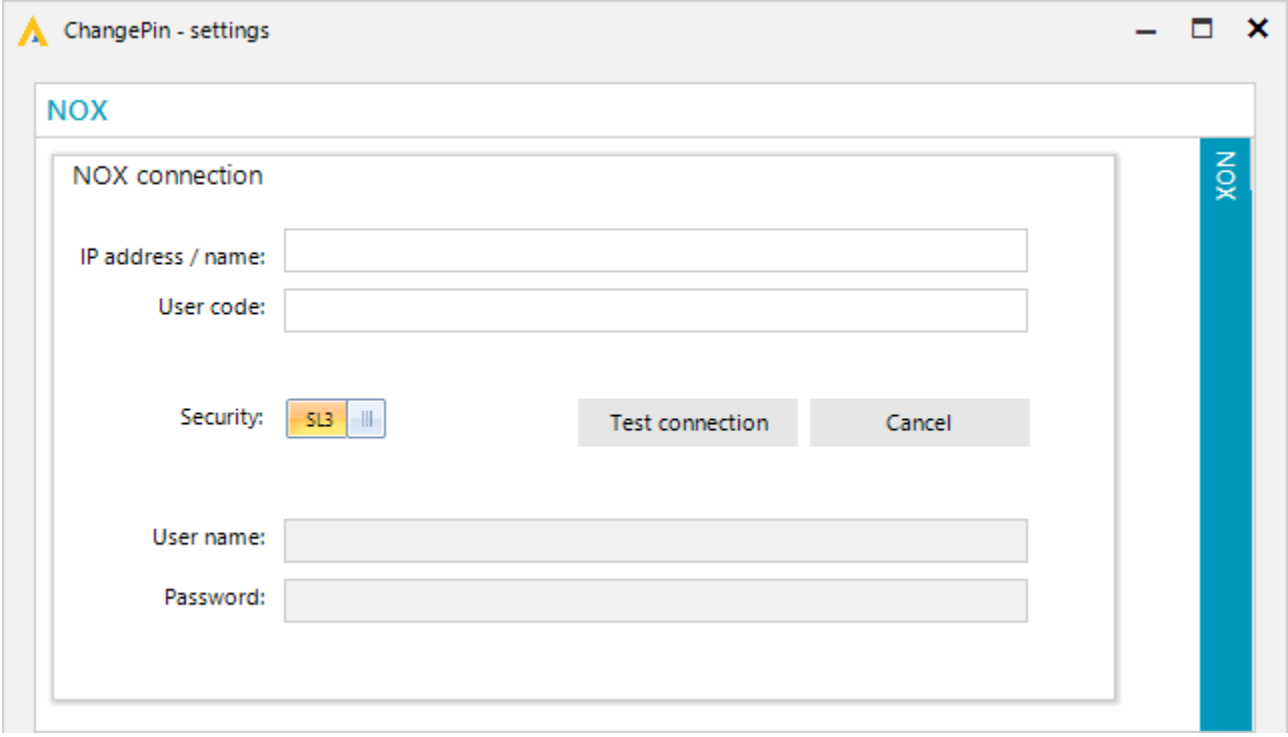

Hvis forbindelsen bliver oprettet korrekt, vises bekræftelse og "Save" knappen bliver aktiveret.

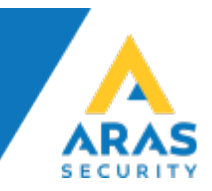

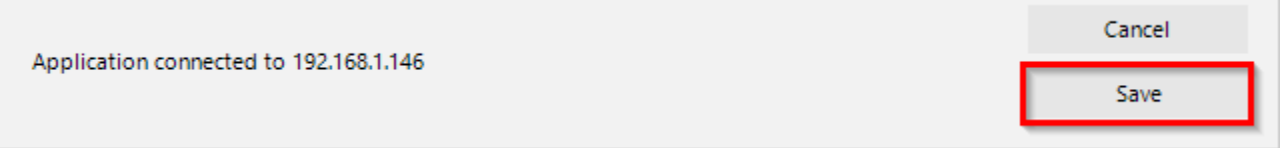

Hvis du bruger PRODVX kortlæser integreret med Touch Tablet 10", skal du markere checkboksen " PRODVX reader" og vælge det COM-port nummer, som læseren er forbundet til.

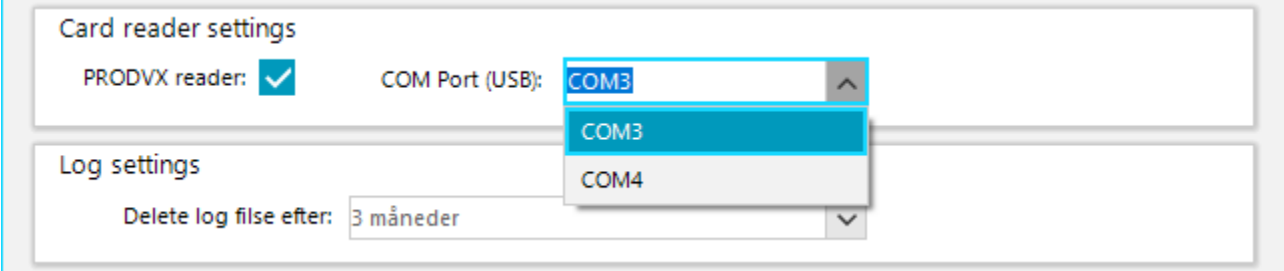

Såfremt du bruger en almindelig USB-læser, skal du blot ikke markere checkboksen "PRODVX reader".

I afsnittet "Log settings" kan du vælge, hvor længe den interne applikationslog skal gemmes.

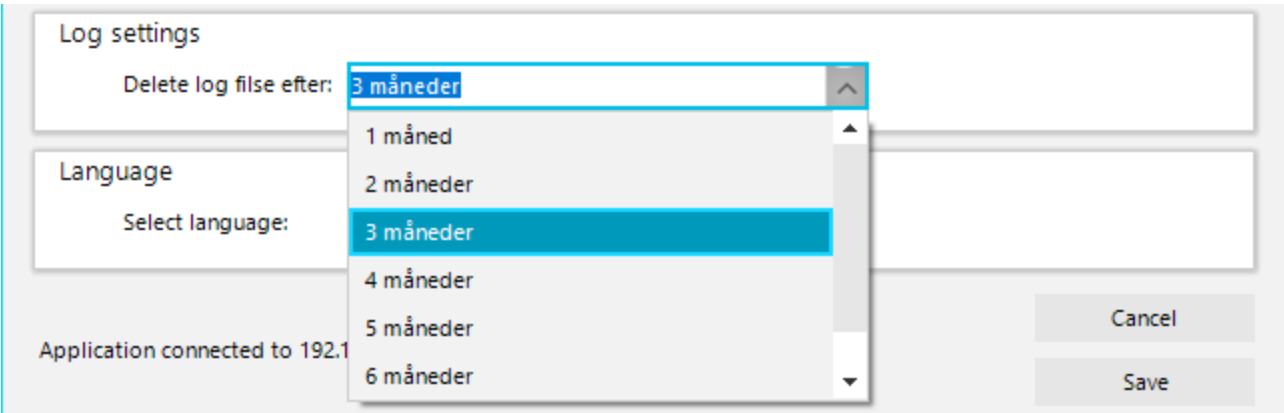

I afsnittet "Language" kan du vælge det sprog du vil vise beskeder på.

Til sidst tryk på "Save" knappen for at gemme alle indstillinger.

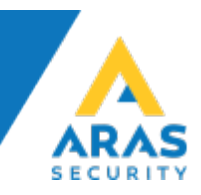

# <span id="page-4-0"></span>**3 Betjening (ChangePin.exe)**

Hvis konfigurations- og licensfilen er korrekt opsat, åbnes forbindelse til centralen og der ventes på kortnummer.

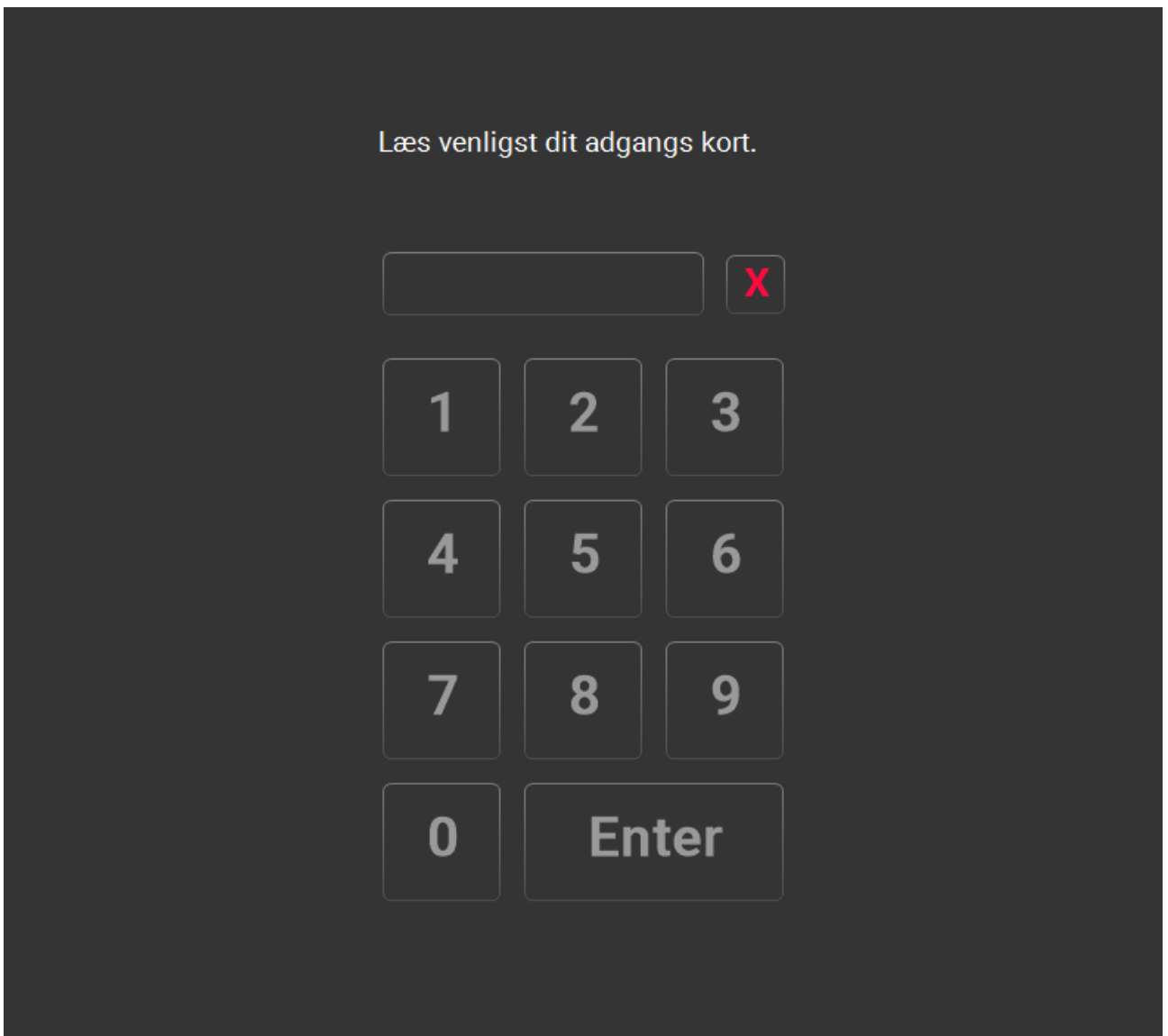

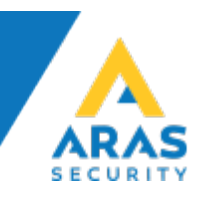

Hvis et kortnummer tilhører en af systemets bruger, vises meddelelse om fundet bruger.

Hej Thomas Bryg, indtast venligst din aktuelle PIN-kode og tryk Enter.

Såfremt der indtastes korrekt PIN-kode, kan den ændres, dvs. indtastes en ny.

Når den nye kode er blevet gemt, vises en bekræftelse.

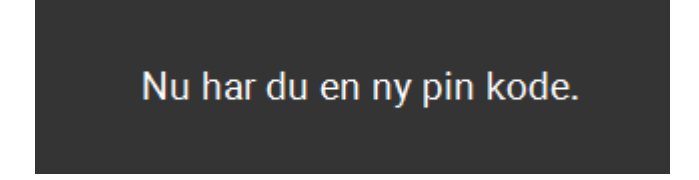

#### <span id="page-5-0"></span>**3.1 Lukning af applikationen**

For at lukke programmet skal du dobbeltklikke på ARAS-logoet og indtaste den kode, der blev brugt i konfigurationen.

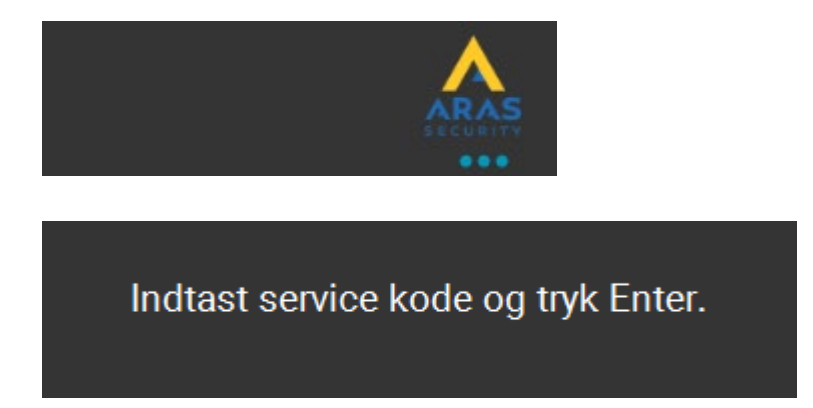

#### <span id="page-5-1"></span>**3.2 Automatisk time-out**

Hvis brugeren ikke foretager sig yderligere efter indlæsning af kortet, vender programmet tilbage til sin oprindelige tilstand, hvor det venter på kortet, efter 20 sekunder.

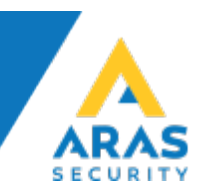

# <span id="page-6-0"></span>**4 Fejlfinding**

#### <span id="page-6-1"></span>**4.1.1 Applikation kan ikke konfigureres.**

Kontroller, at licensfilen (ArasLicense.dta) findes i programmappen.

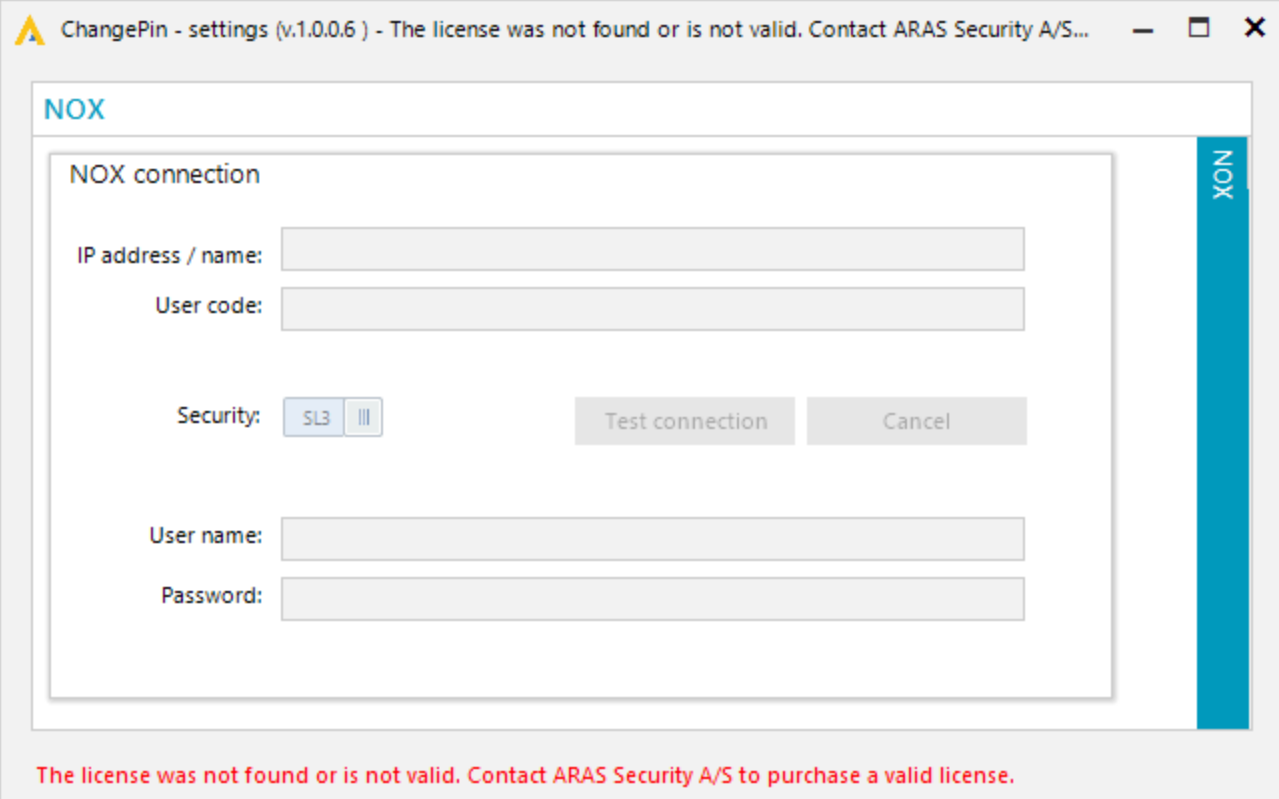

#### <span id="page-6-2"></span>**4.1.2 Mangler forbindelse til centralen.**

Kontroller forbindelses indstillinger.

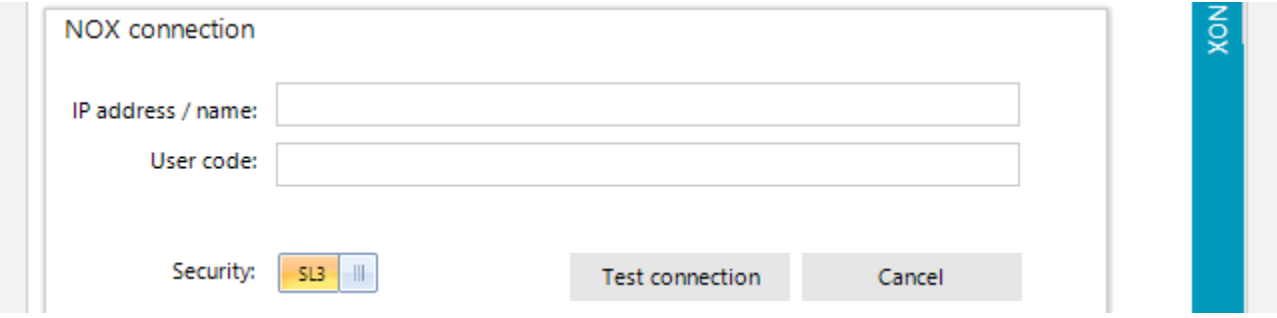

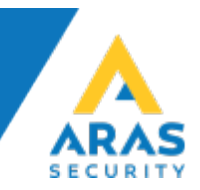

<span id="page-7-0"></span>**4.1.3 PRODVX reader virker ikke.**

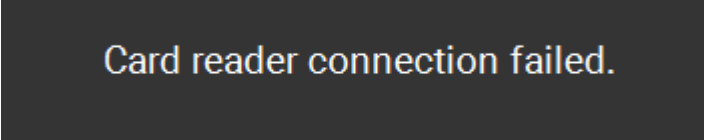

Kontroller kortlæser indstillinger.

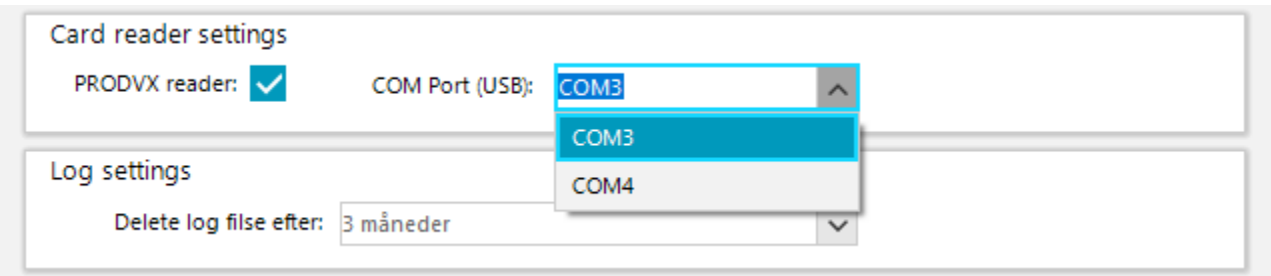